## **How to Complete an Evaluation and Claim Credit Using the eeds App**

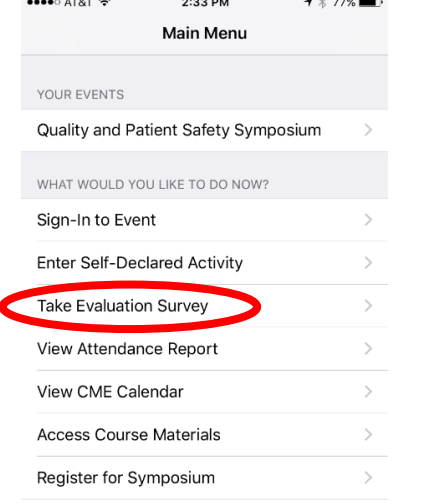

# **Step 1:** Open app and select "Take Evaluation Survey" **Step 2**: Select the Activity you would like to evaluate

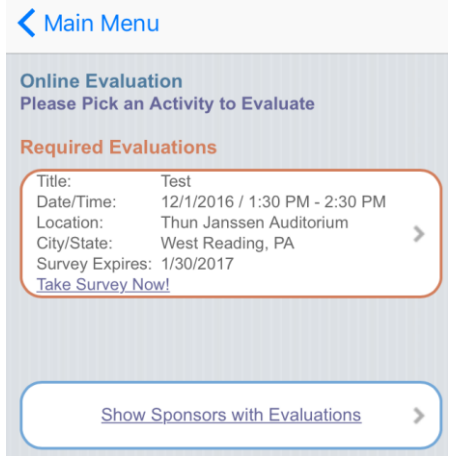

## **Step 3:** Complete the evaluation and select "Submit Survey"

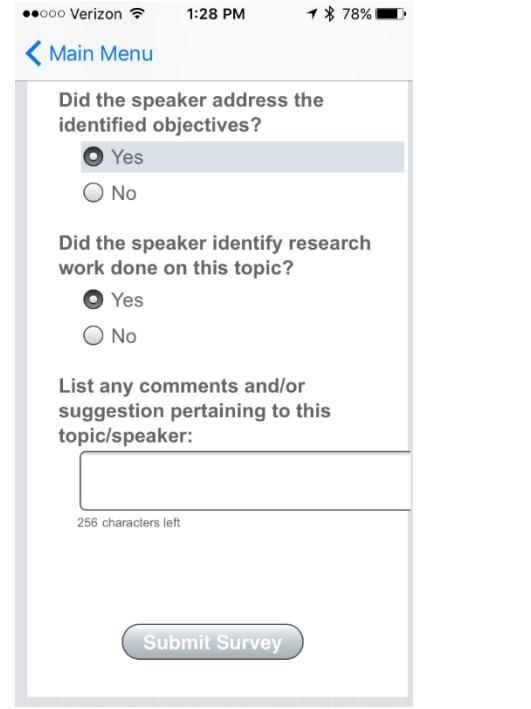

## **Step 4:** You will receive verification that your evaluation is

complete. You can now claim credit.

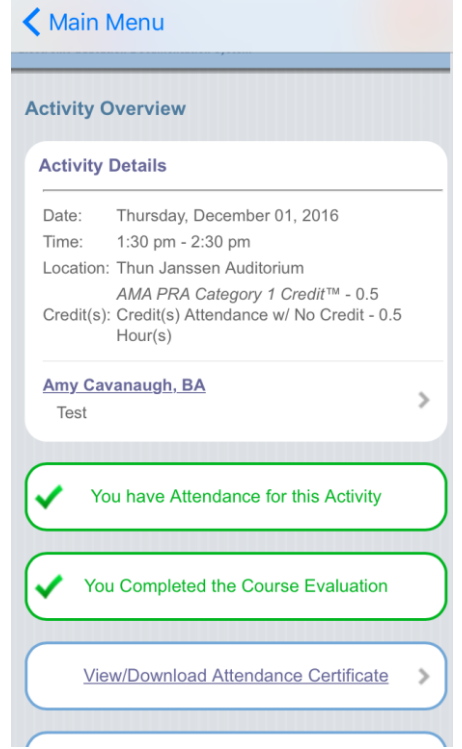

## **How to Complete an Evaluation and Claim Credit Using the eeds App**

# **Step 5:** Select View/Download Attendance Certificate" **Step 6**: Indicate the number of credits you are claiming.<br>
Select "Next" Select "Next"

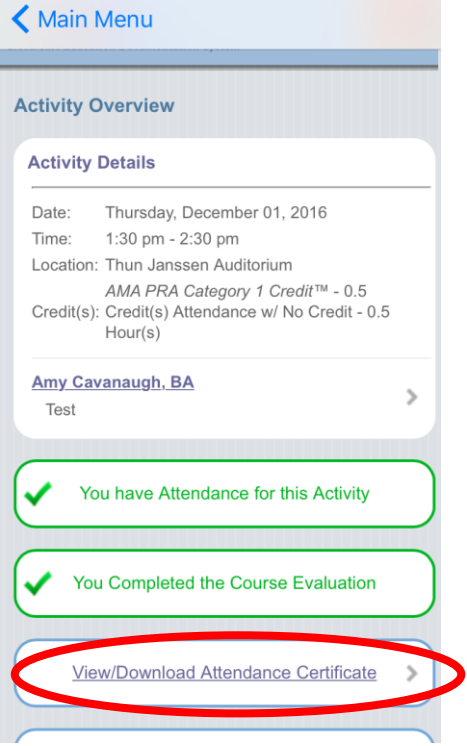

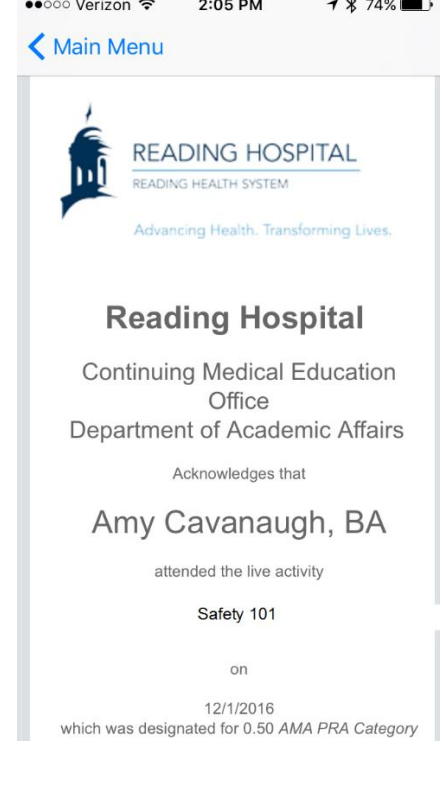

# Select "Next"

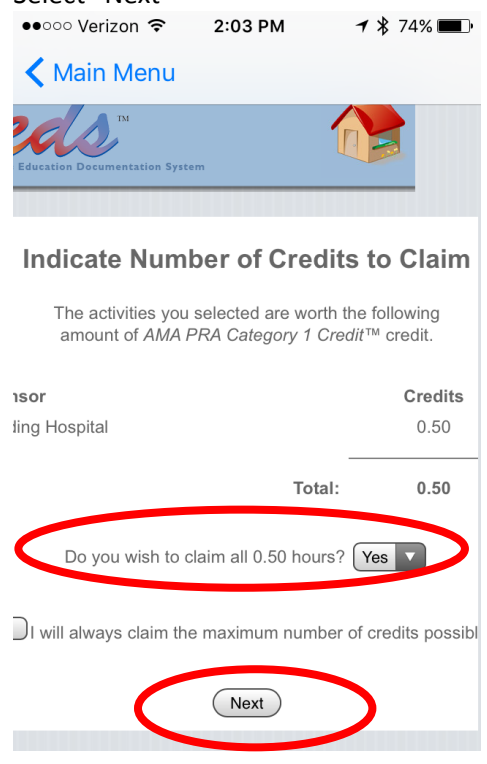

**Step 7:** Your certificate will be generated **Note:** You can view, export the certificate to a PDF and<br>**Note:** Your certificate at any time by (1) Solecting the overprint your certificate at any time by (1) Selecting the event from the Main Menu (2) Selecting Certificates<br>  $\begin{array}{r}\n\bullet \bullet \circ \circ \circ \text{Verizon} \approx 3:19 \text{ PM}\n\end{array}$ 

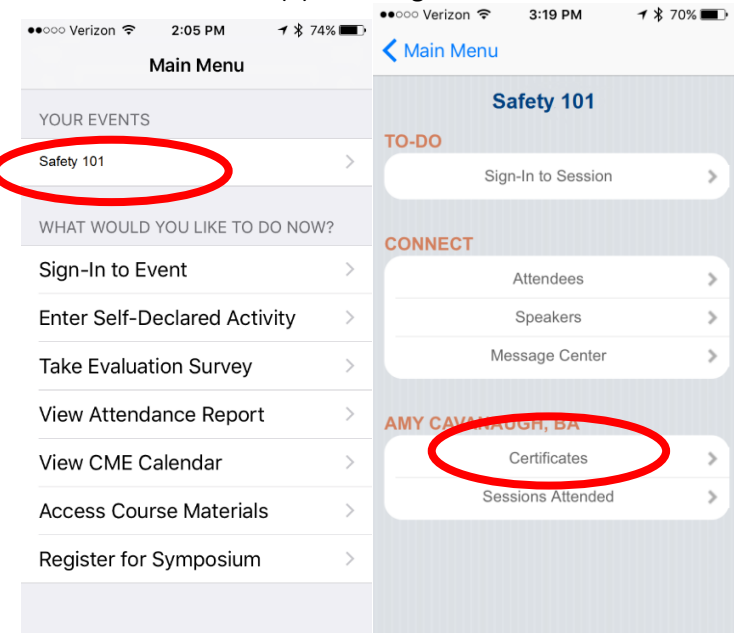